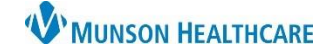

## Cerner PowerChart **EDUCATION**

## **Description**

The following should be completed for patients being admitted from triage or via a direct admission.

## **Process**

- 1. Ensure registration of the patient by Admitting per unit process.
- 2. Apply the appropriate monitoring/fetal monitoring equipment.
- 3. After logging into PowerChart, find your patient on the Tracking Board.
	- a. Select the appropriate Status from the drop-down menu.
- 4. Once the patient is in the labor and delivery room:
	- a. Provider orders the Admission Labor and Delivery PowerPlan. This PowerPlan may be ordered by the nurse if a verbal order has been given by the provider.
		- i. See Order Entry for Nurses education located on the Hospital Nursing: Order Management webpage.
	- b. Enters and initiate the appropriate Interdisciplinary Plans of Care (IPOC).
		- i. See Interdisciplinary Plans of Care (IPOC) – Initiating education located on the Hospital Maternity Nursing: Documentation webpage.
	- c. Verify that a pregnancy has been added. From the dark menu select Nurse View and click the Triage/Ante/Labor Workflow.
		- i. Add the pregnancy if no pregnancy has been added.
		- ii. See Triage/Ante/Labor Workflow: Adding a Pregnancy education located on the Hospital Maternity Nursing: Documentation webpage.
- 5. Document your Admission Profile Task, Admission PPH Risk Assessment Task, Admission Ht/Wt Task, and Sepsis Screening Task-OB Admission from the Tracking Board.
	- a. If the patient attended the Maternity Prepared Stay visit, some items may already be completed in the Admission Profile.
- 6. Complete Problems, Allergies, Home Medications, and Immunizations (PAMI) for

admission reconciliation within the chart. Go to the dark menu, select Nurse View go to the Intake Nursing Workflow.

6

a. See PAMI Reconciliation education located on the Hospital Nursing: Admission Process webpage.

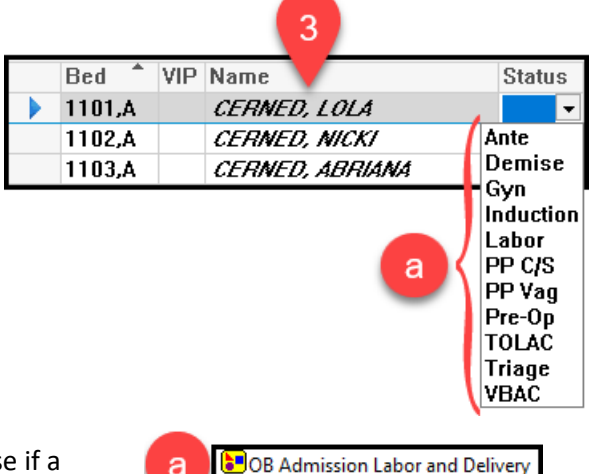

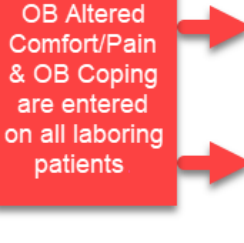

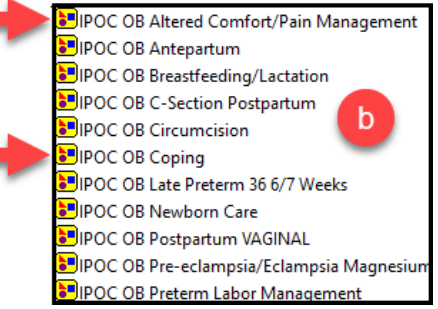

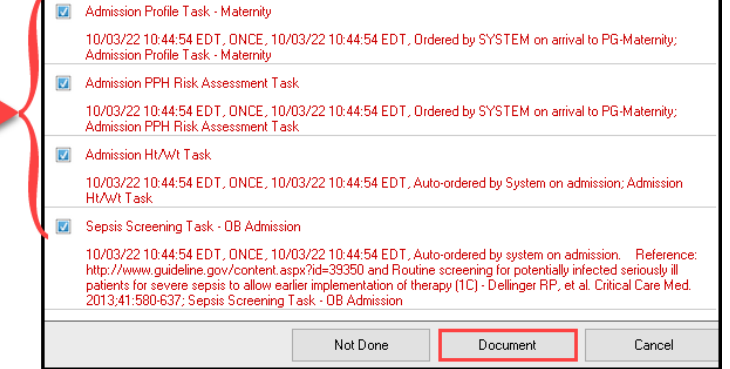